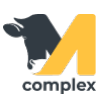

## **Сохранить список животных в формате Excel**

1. Откройте раздел Главное и перейдите в список Животные.

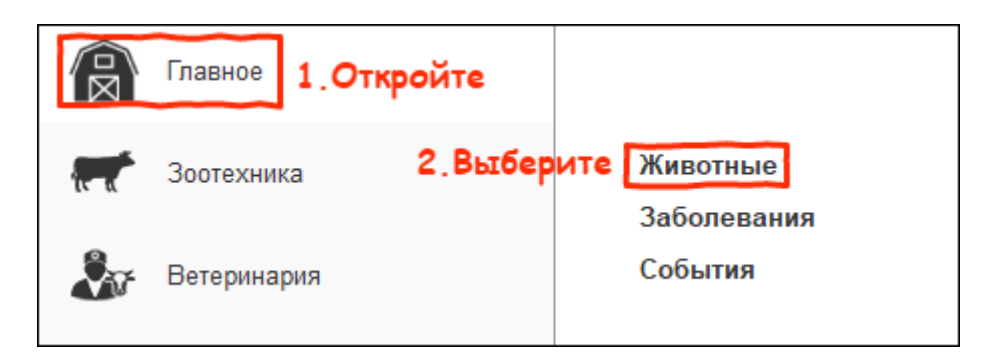

2. В списке животных нажмите кнопку Ёще, а после Вывести список.

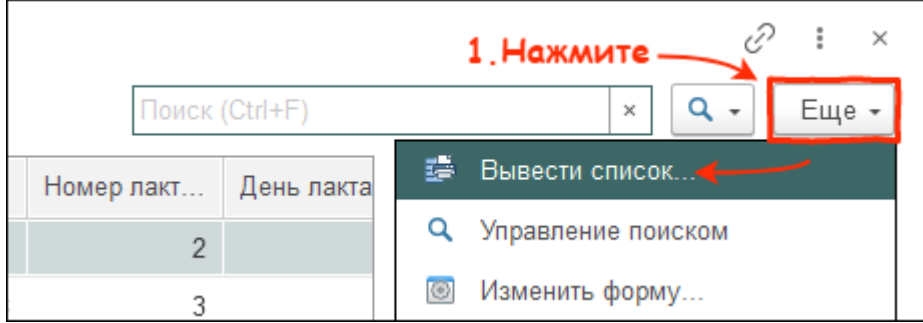

3. Установите галки напротив колонок, которые хотите вывести. Нажмите кнопку ОК.

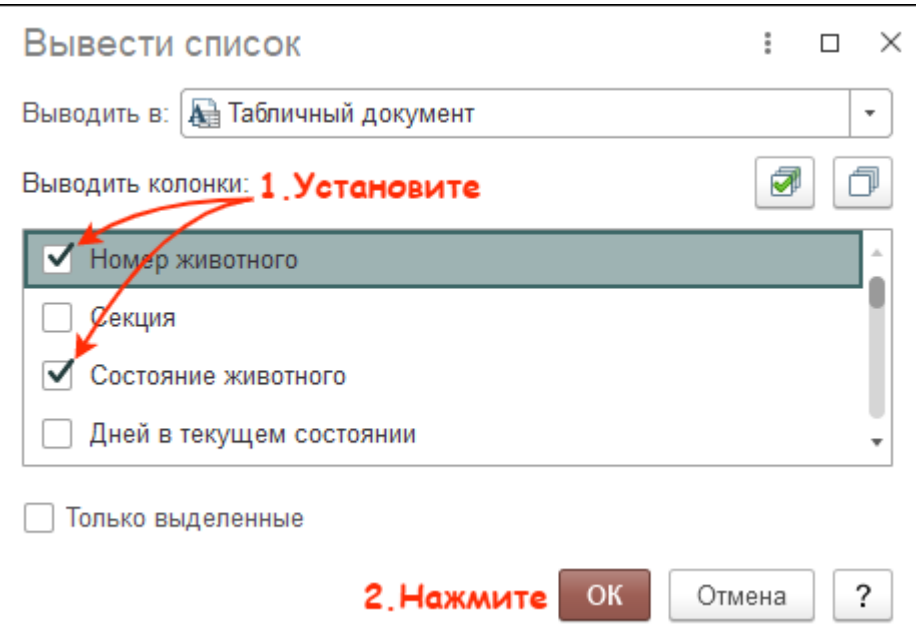

## 4. Система сформировала список. Для того, чтобы его сохранить:

- нажмите на три точки
- выберите Файл
- нажмите Сохранить

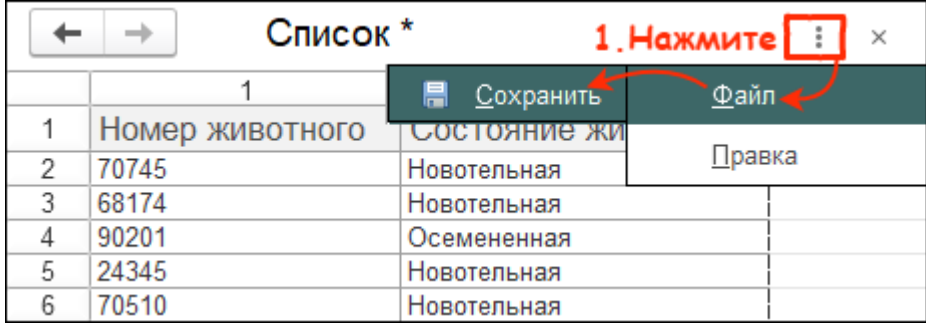

5. Введите имя файла. Выберите типа файла - Excel (\*.xls) или Excel (\*.xlsx) и папку, в которую будет сохранён отчёт. Нажмите кнопку Сохранить.

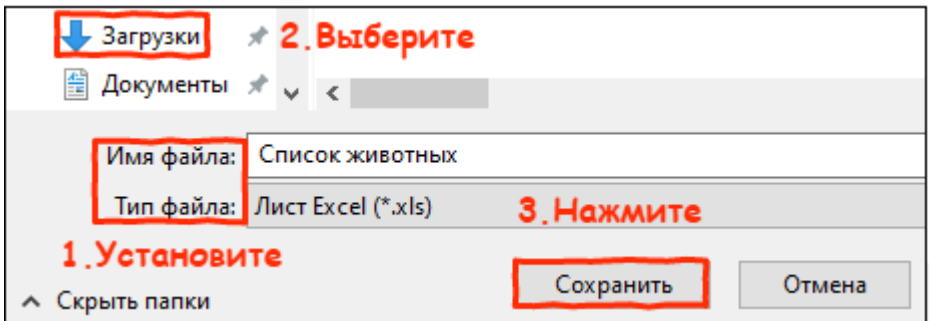

Итог: список сохранён в файле формата Excel (\*.xls) или Excel (\*.xlsx) на компьютер.